# **DOB NOW: Build – Civil Penalties Review Request (L2) Step-By-Step Guides**

The Civil Penalties Review Request (L2) is used in instances where an applicant is requesting an override, reduction, or waiver of civil penalties resulting from a work without a permit violation. A Work Permit (PW2) request cannot be submitted for a job filing in DOB NOW: *Build* if a civil penalty violation exists on the BIN. In order to be able to submit the PW2 an L2 Request must be submitted and approved.

If there is a Work Without Permit violation on the BIN associated to the Work Permit (PW2) then:

- The PW2 cannot be submitted for both initial and renewal of permits.
- The Professional Certification Job Filing with PW2 cannot be submitted.
- A L2 Request must be submitted and approved in DOB NOW: *Build* in order to obtain a permit.
- Only one L2 request can be open per filing at a given time.

The following roles are authorized to initiate and submit a Civil Penalty Review Request (L2):

- Owner specified on the associated filing
- The applicant of record of the associated PW1
- Any licensed PE/RA
- Any DOB licensee
- A Class II filing representative

At this time, DOB NOW: *Build* does not accept any payment associated to the L2 fee. The L2 fee will continue to be paid in the borough office.

Waiver requests in connection with violations of stop work orders (SWO) will continue to be handled via the current paper process. Therefore, L2 requests for the following L2 codes **cannot** be submitted in DOB NOW: *Build*:

 **LEG** - Work performed without a permit and an applicant is seeking a permit before notice of violation is issued.

- **SWBC** Where the Commissioner had determined that the violation should not have been issued for working against the SWO.
- **SWOE** Where the ECB violation issued for violating the SWO was dismissed for any reason.

**NOTE**: For job filings initiated before July 1, 2019 in DOB NOW: *Build*, customers will continue to submit an L2 request on the DOB NOW Online Help Form.

Refer to the steps below for the steps to submit a L2 Request in DOB NOW: *Build* and also for the steps to submit an L2 Request on the Online Help Form.

# **Civil Penalties Review Request (L2) Process for Job Filings Created On or After July 1, 2019\*.**

*\*Applies to all job filings ending with 187000 or higher.*

Complete the following steps to enter the L2 request.

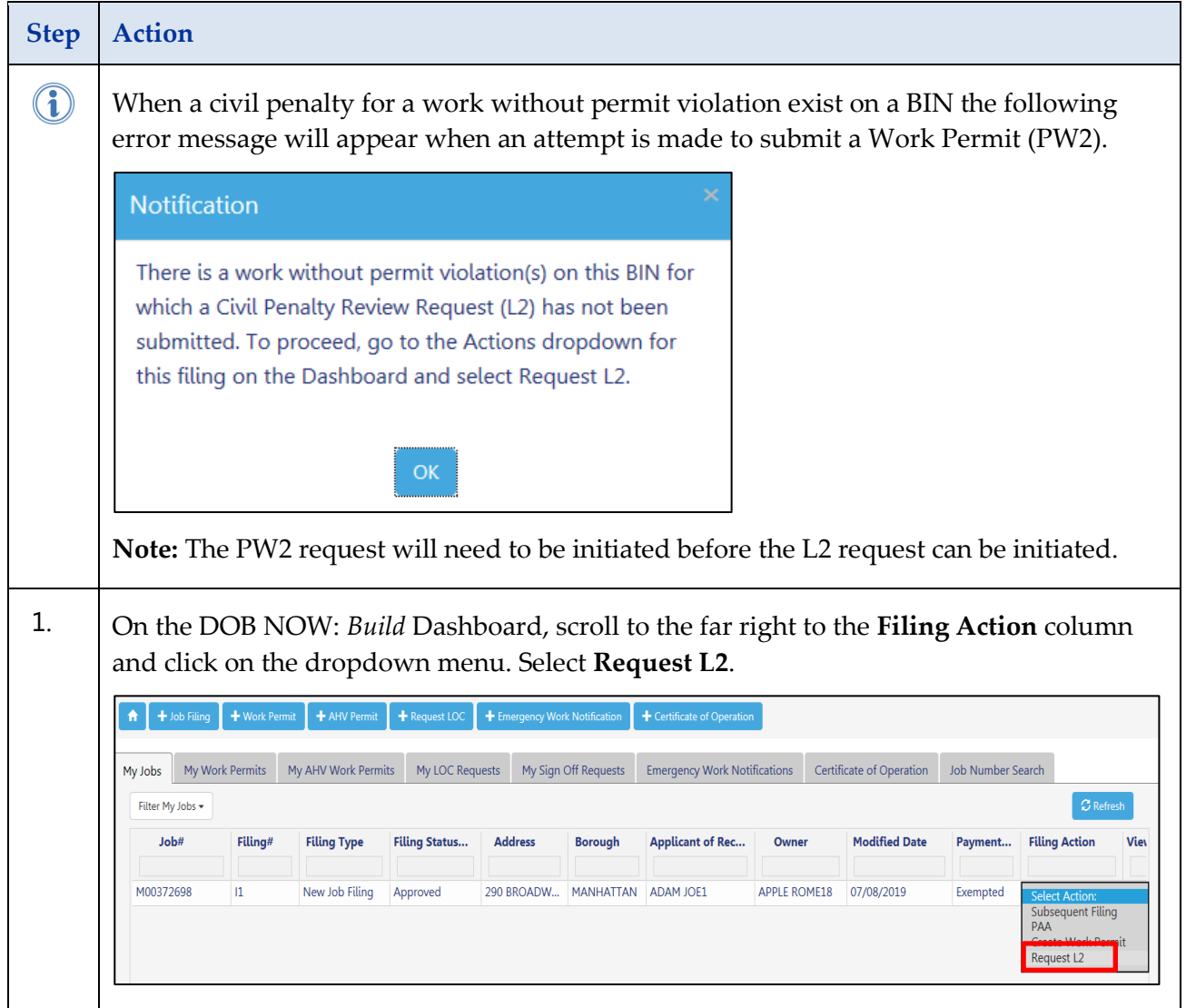

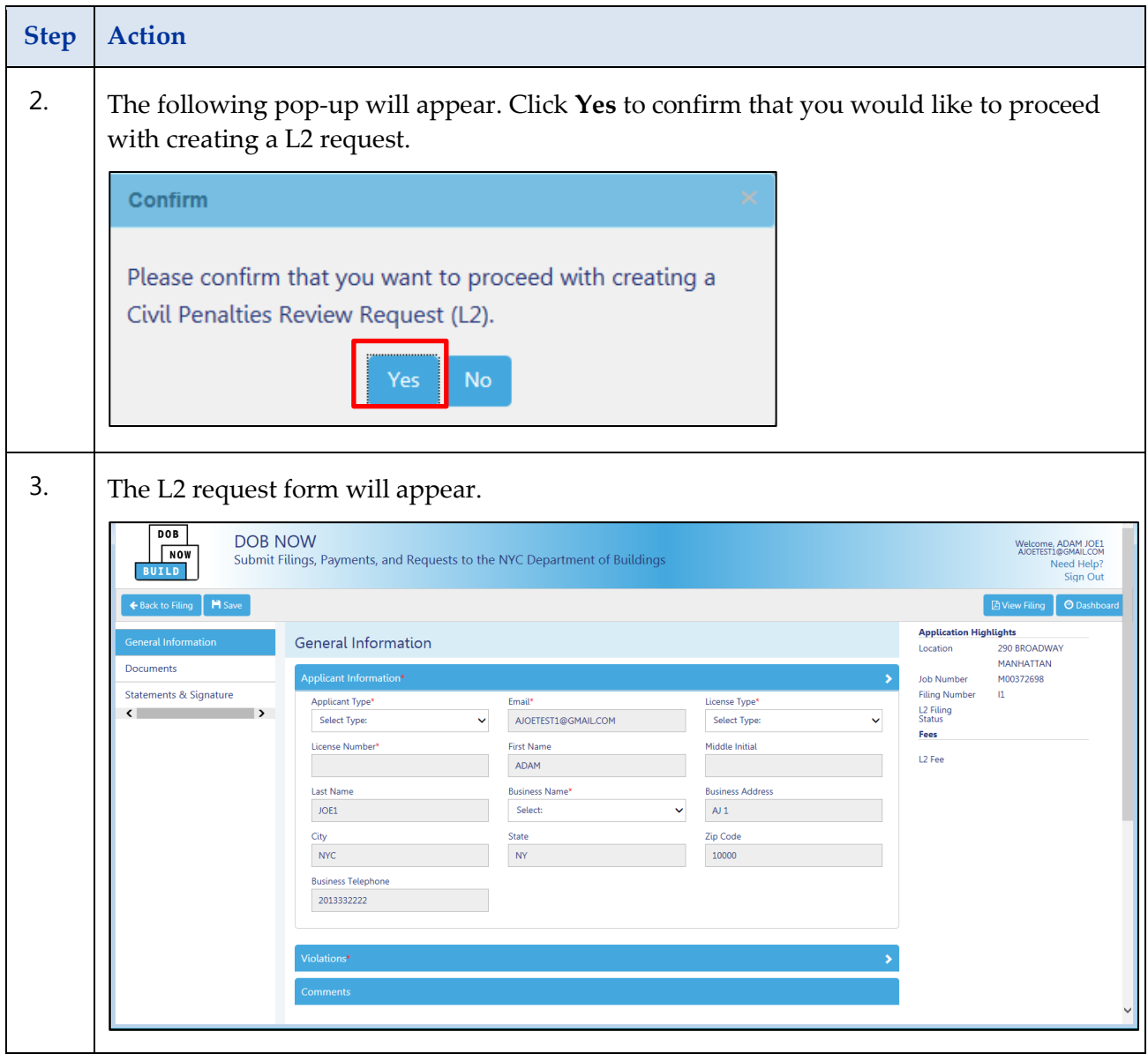

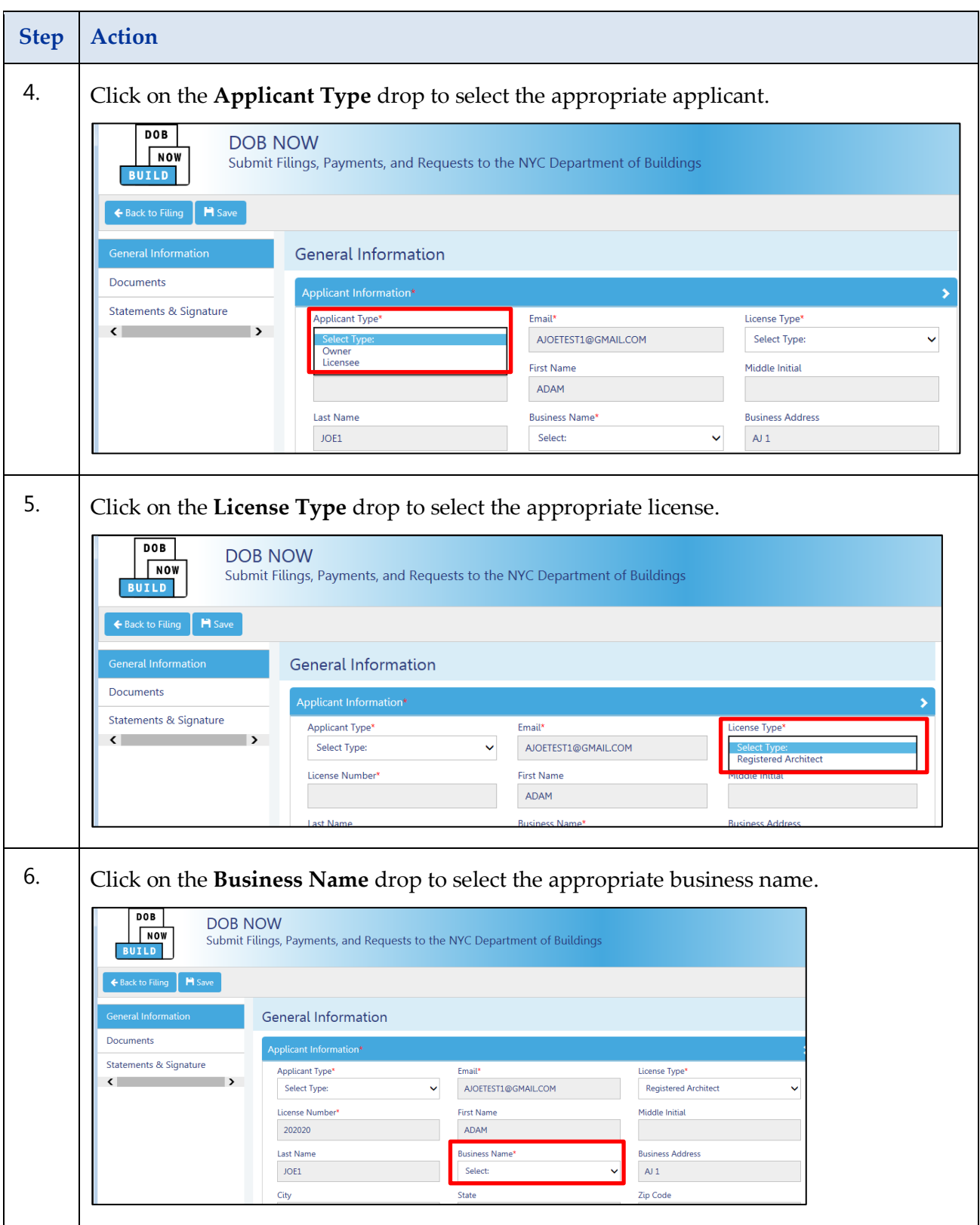

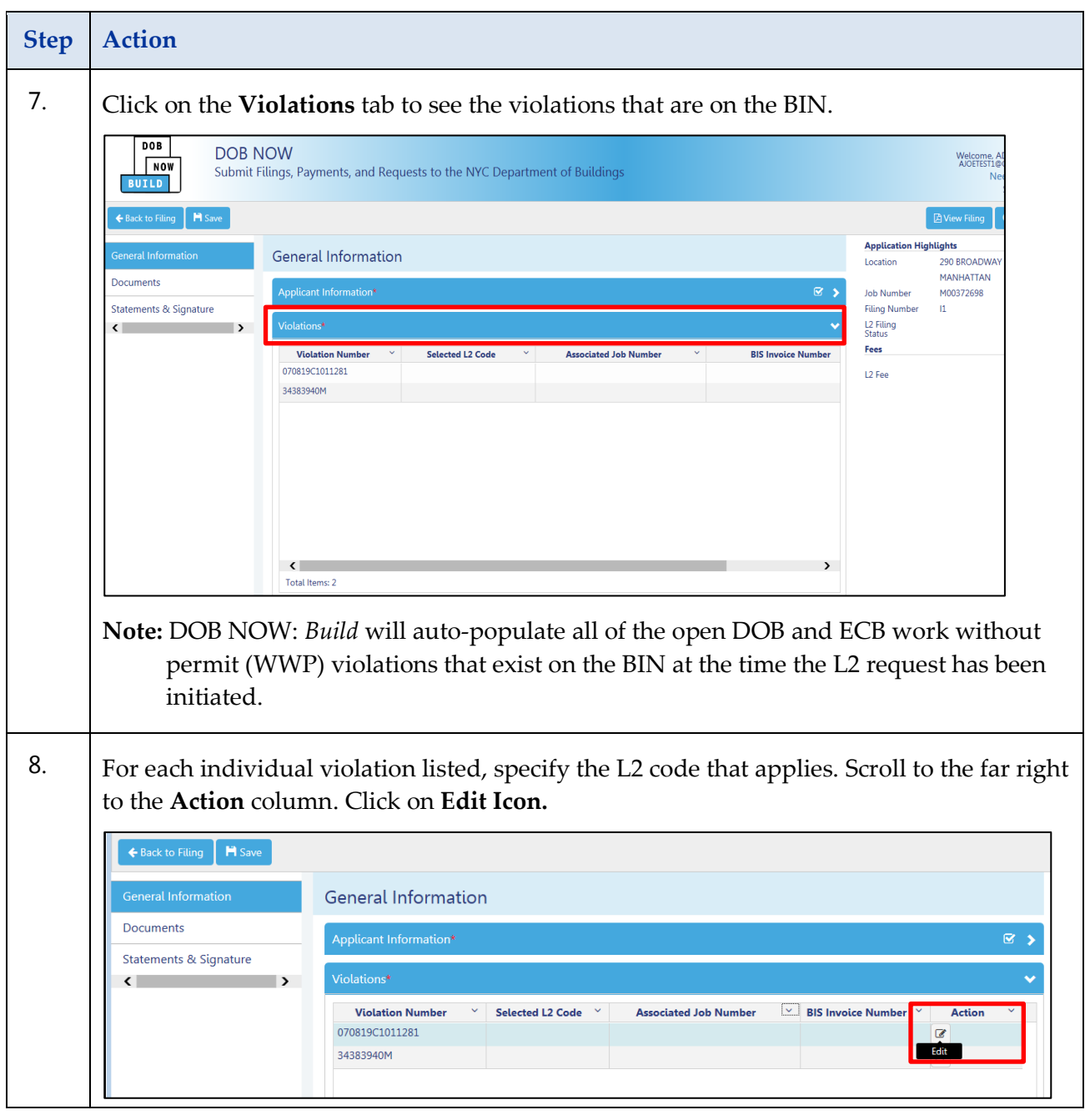

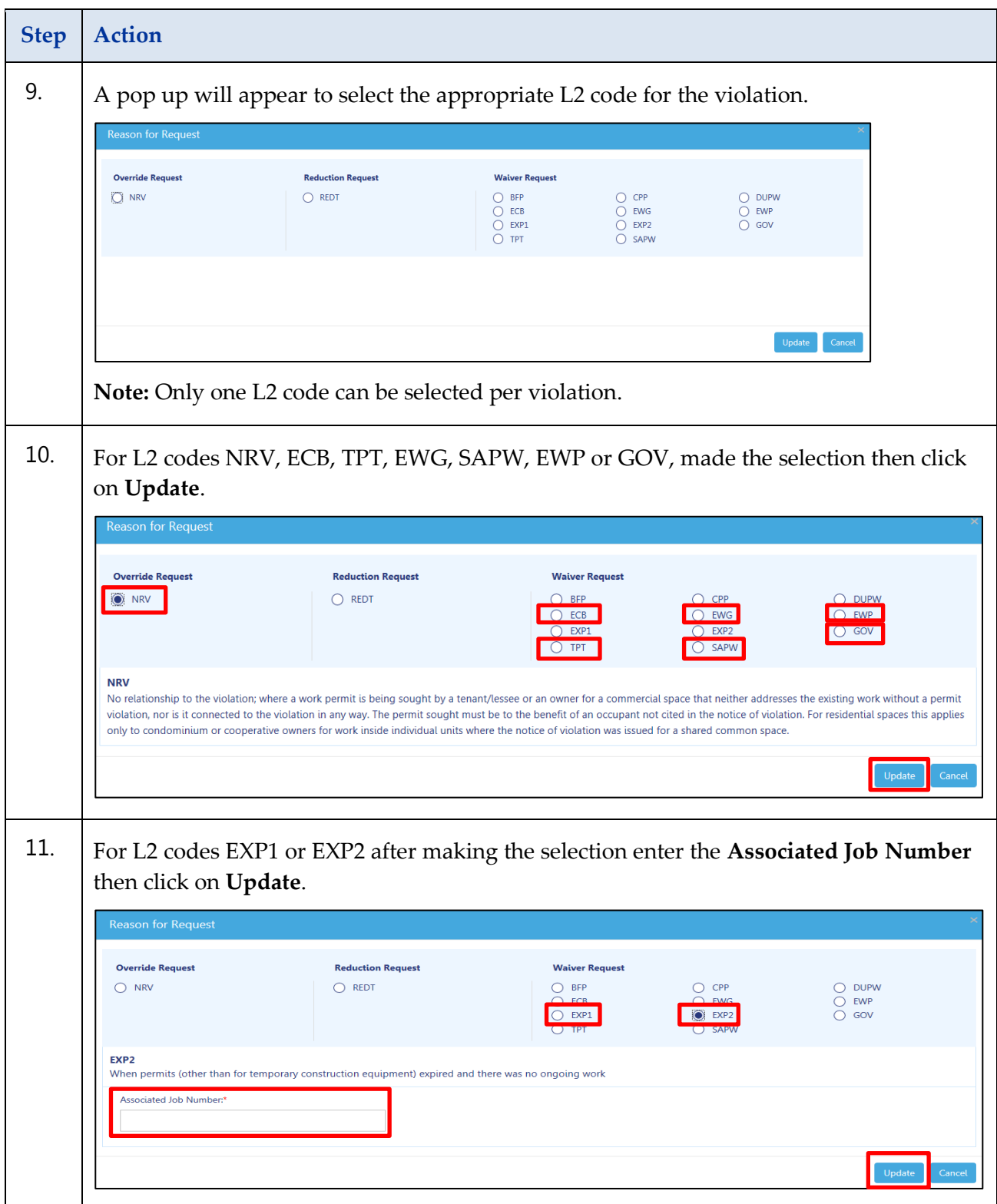

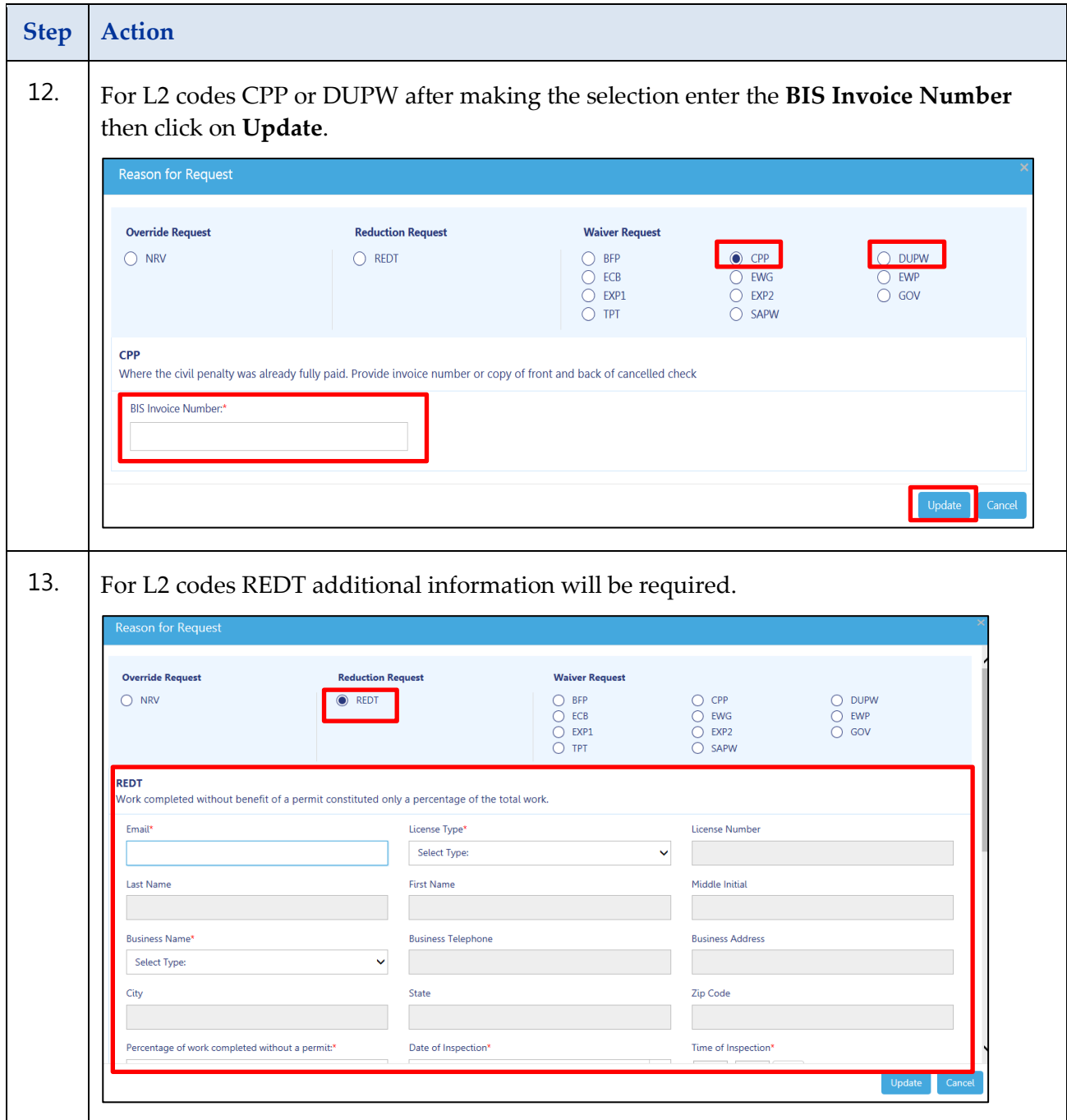

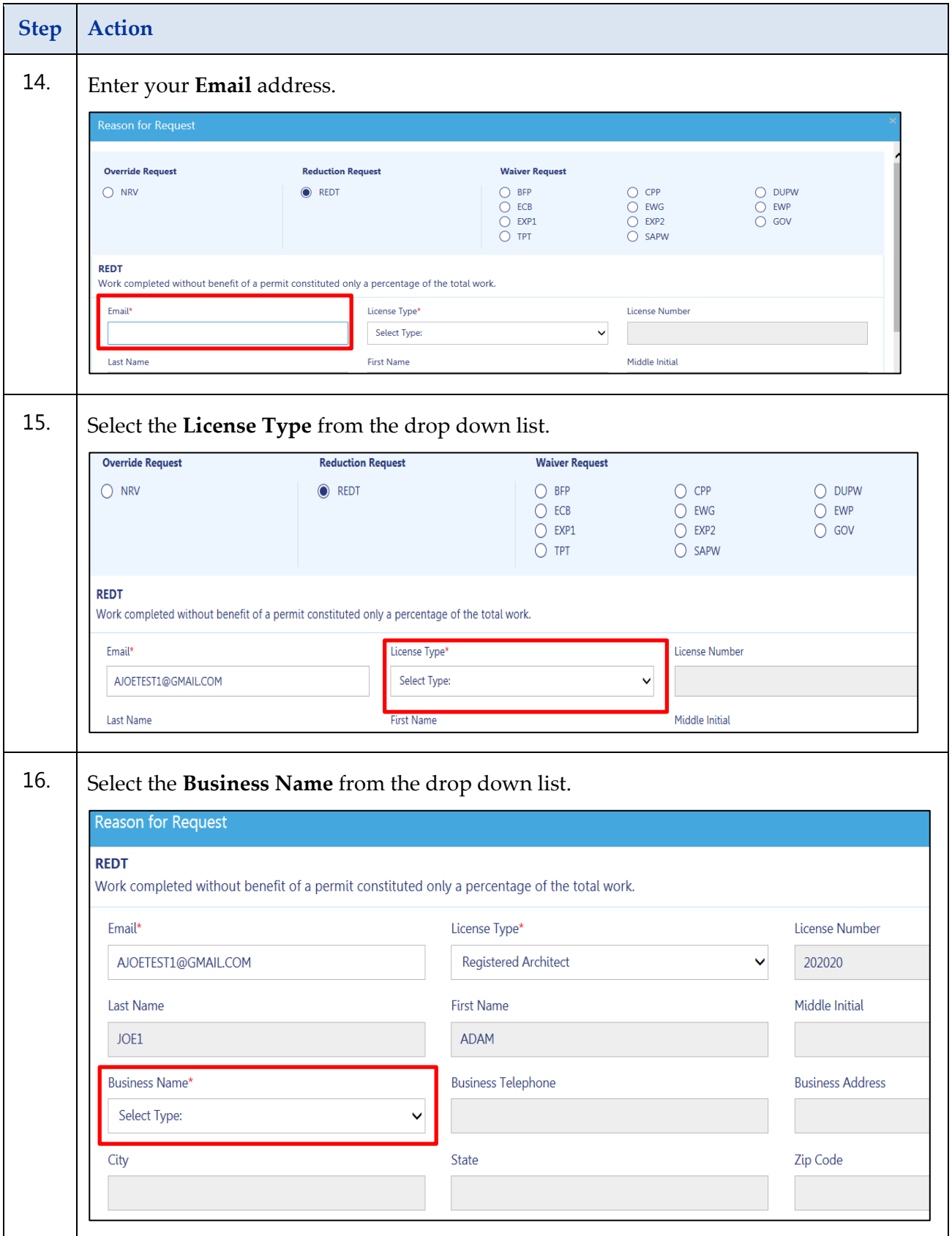

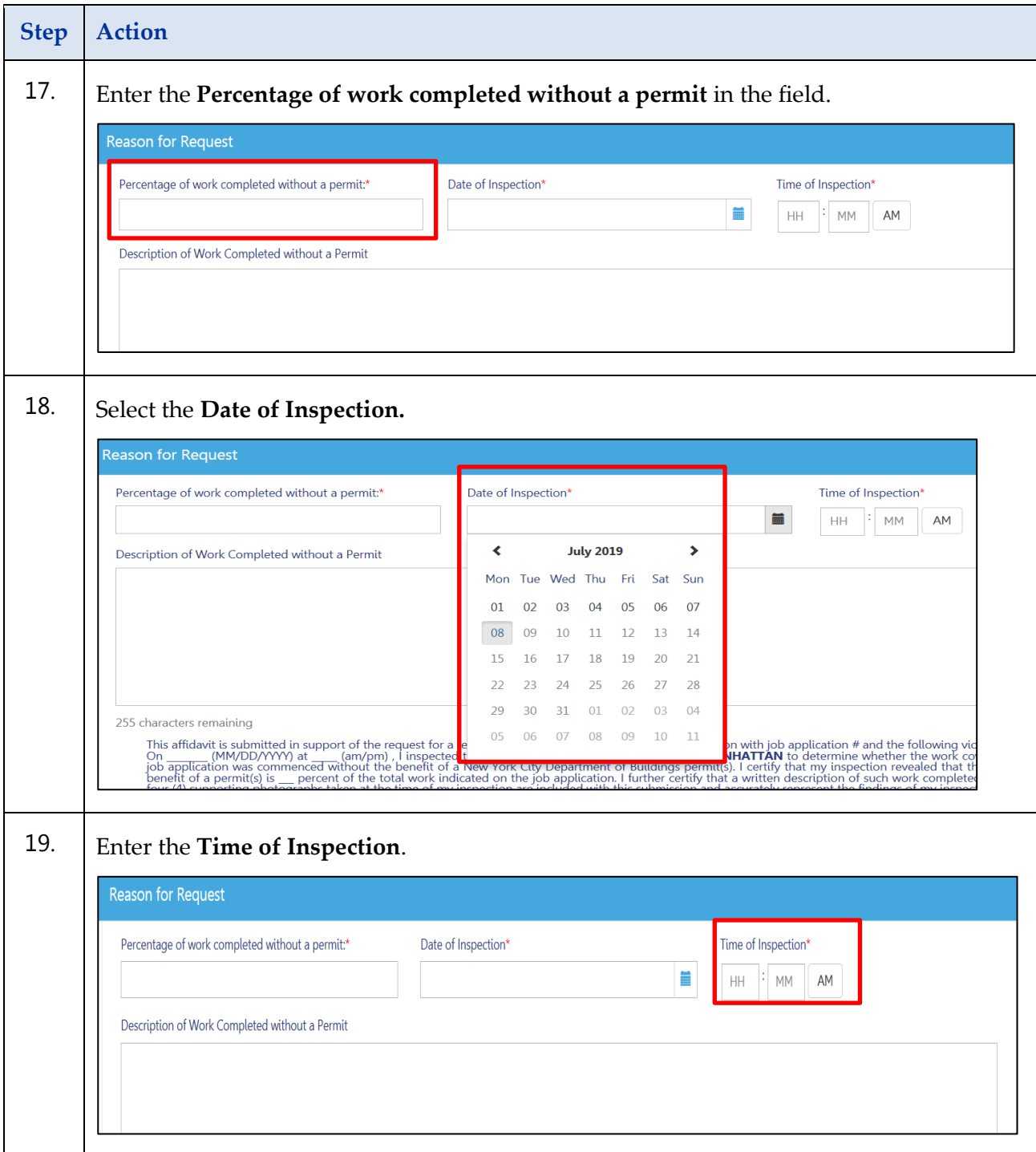

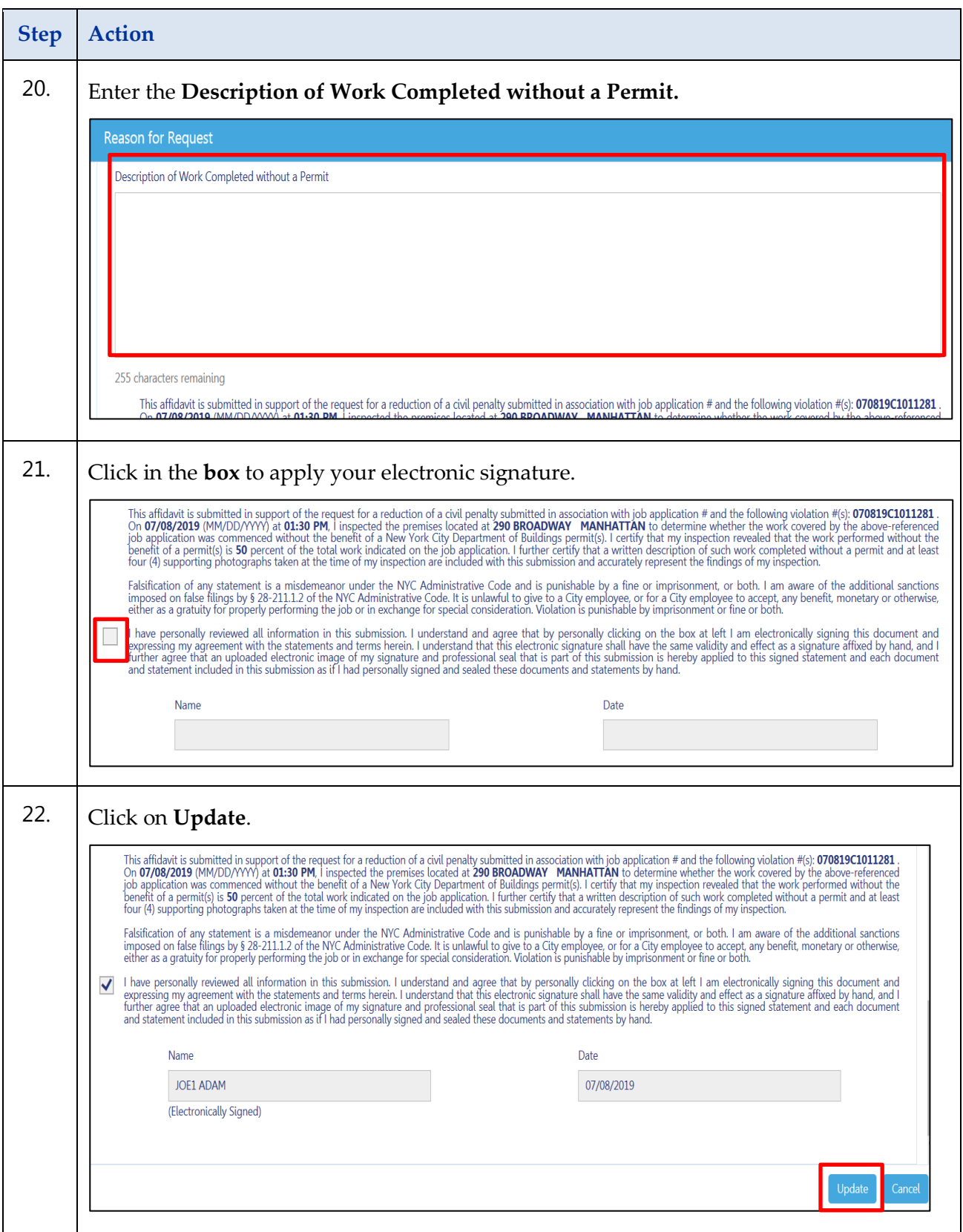

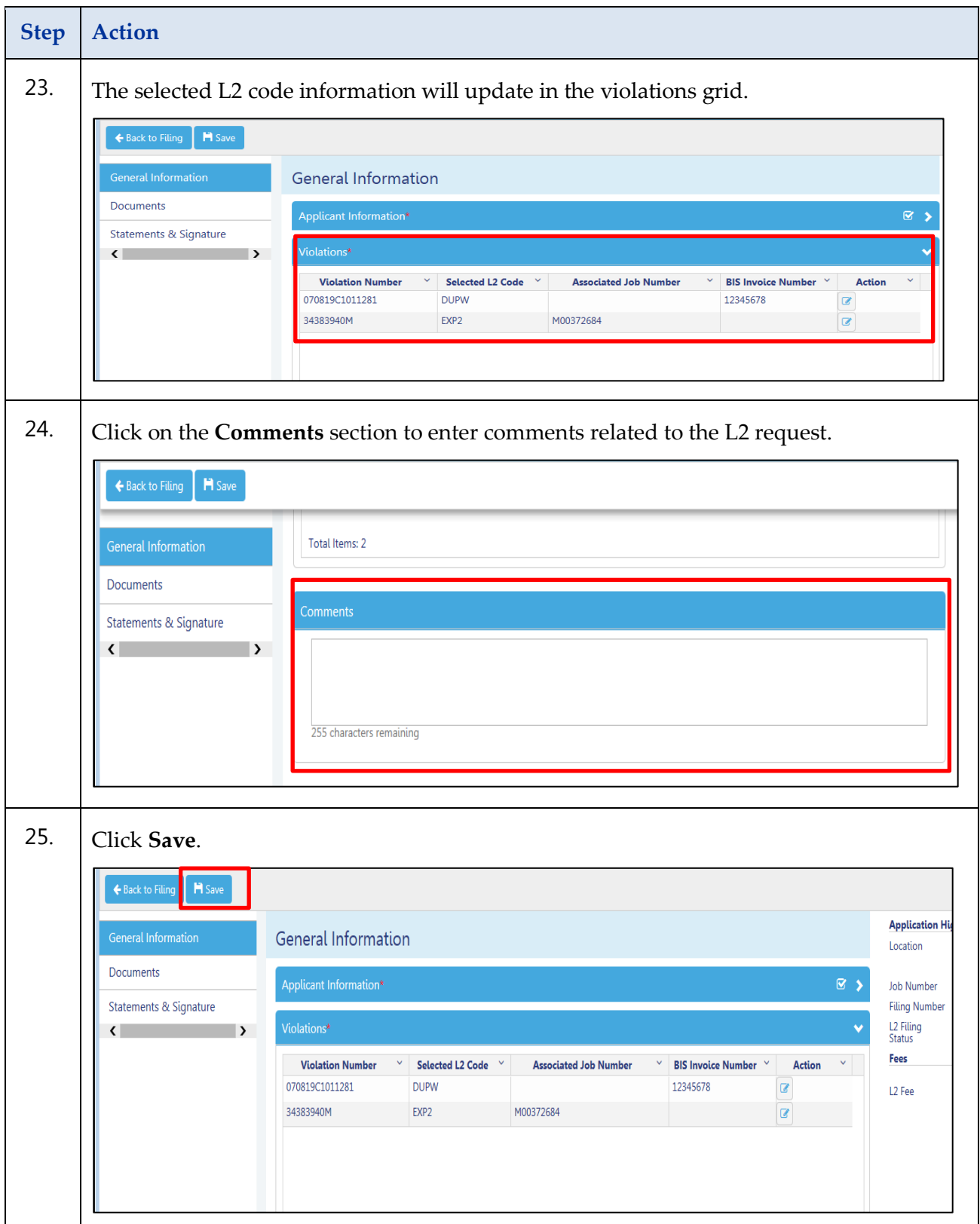

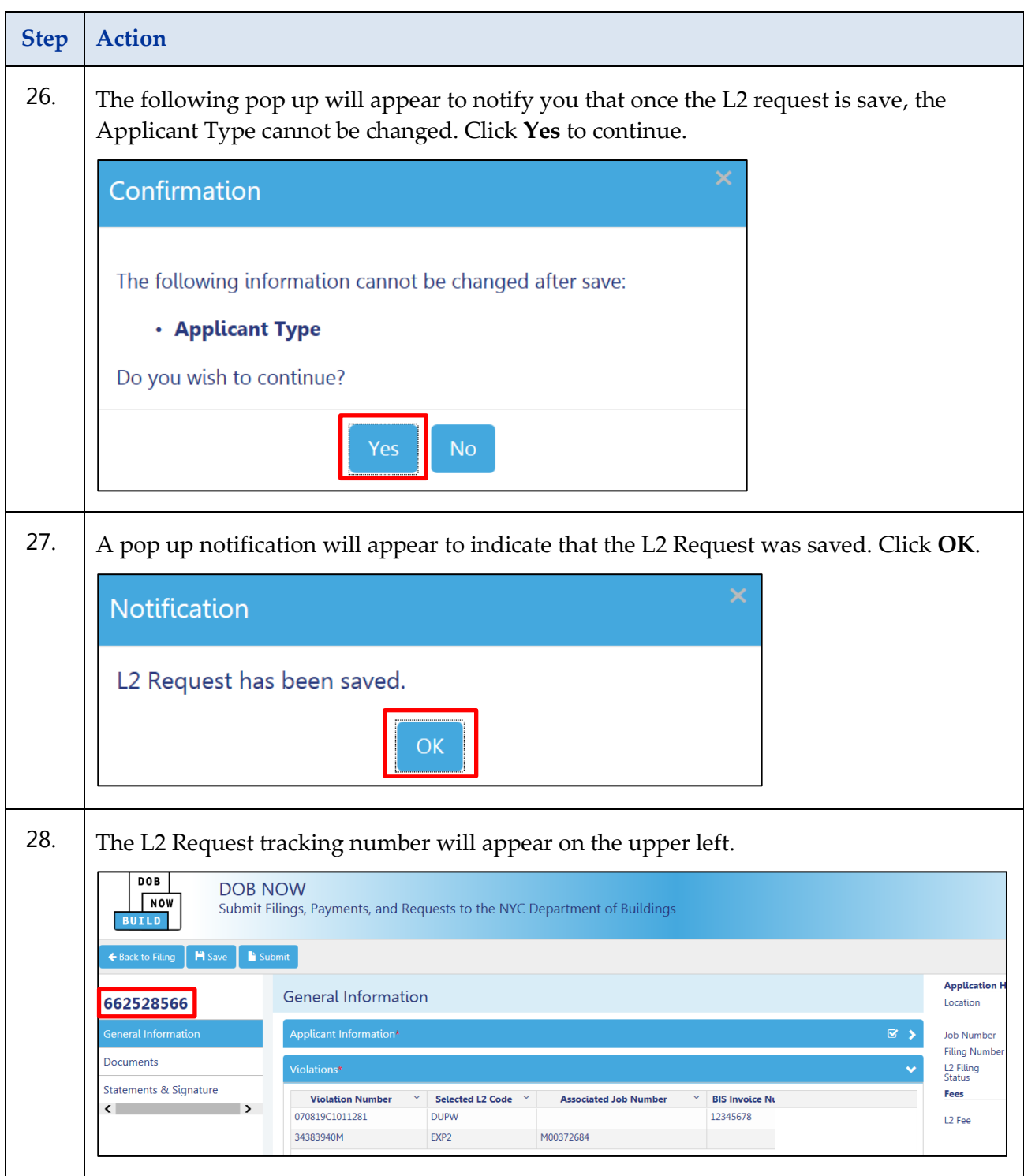

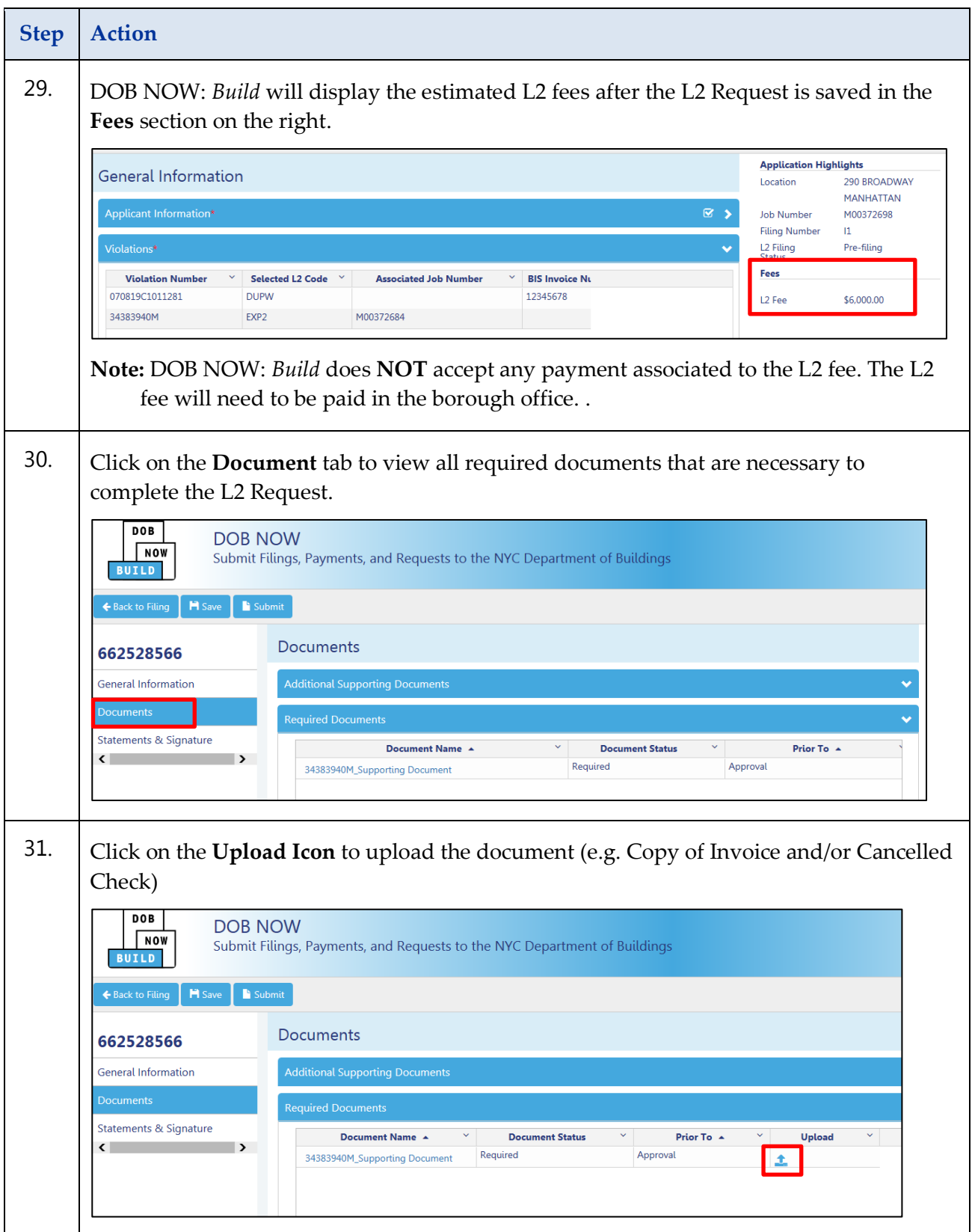

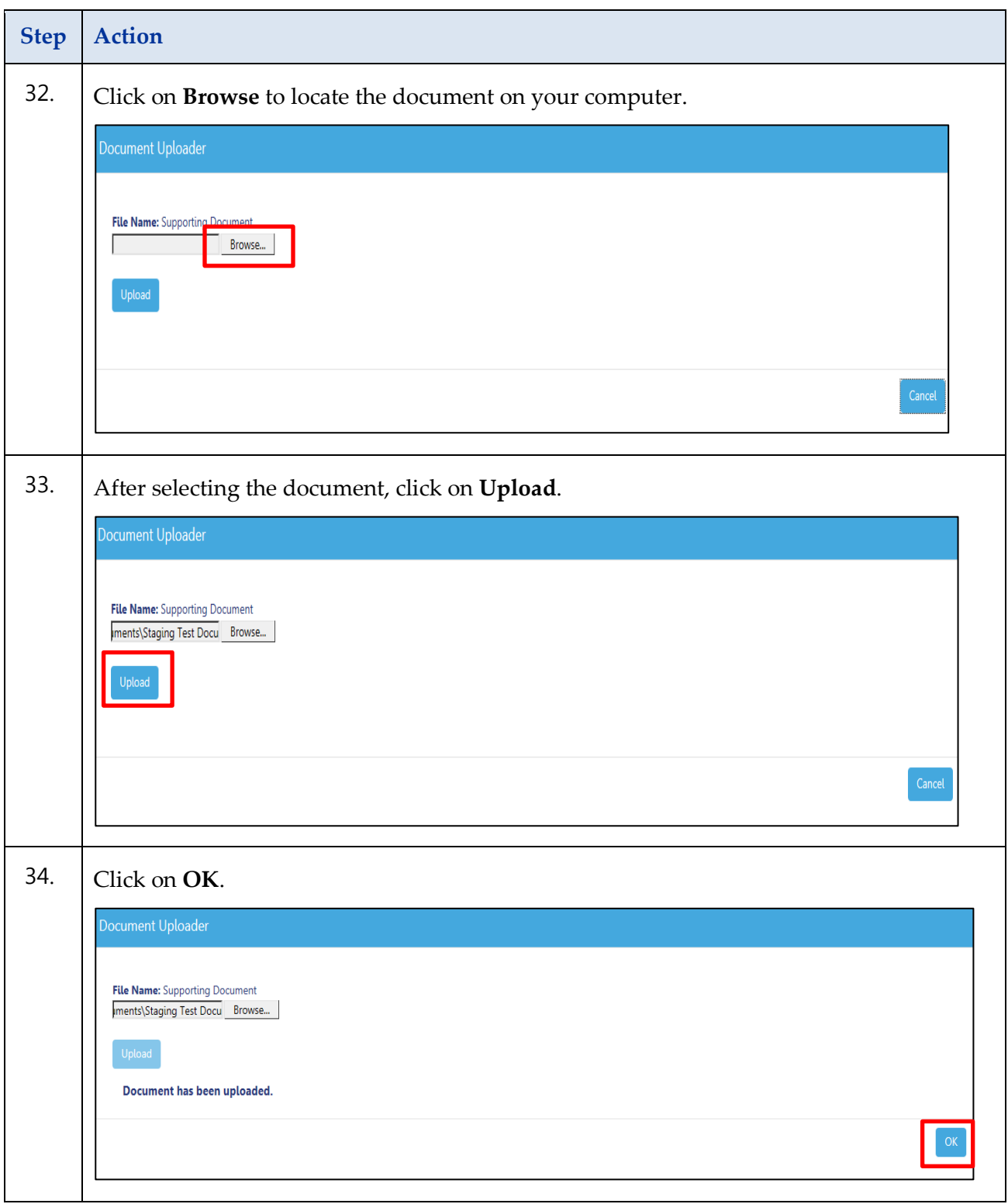

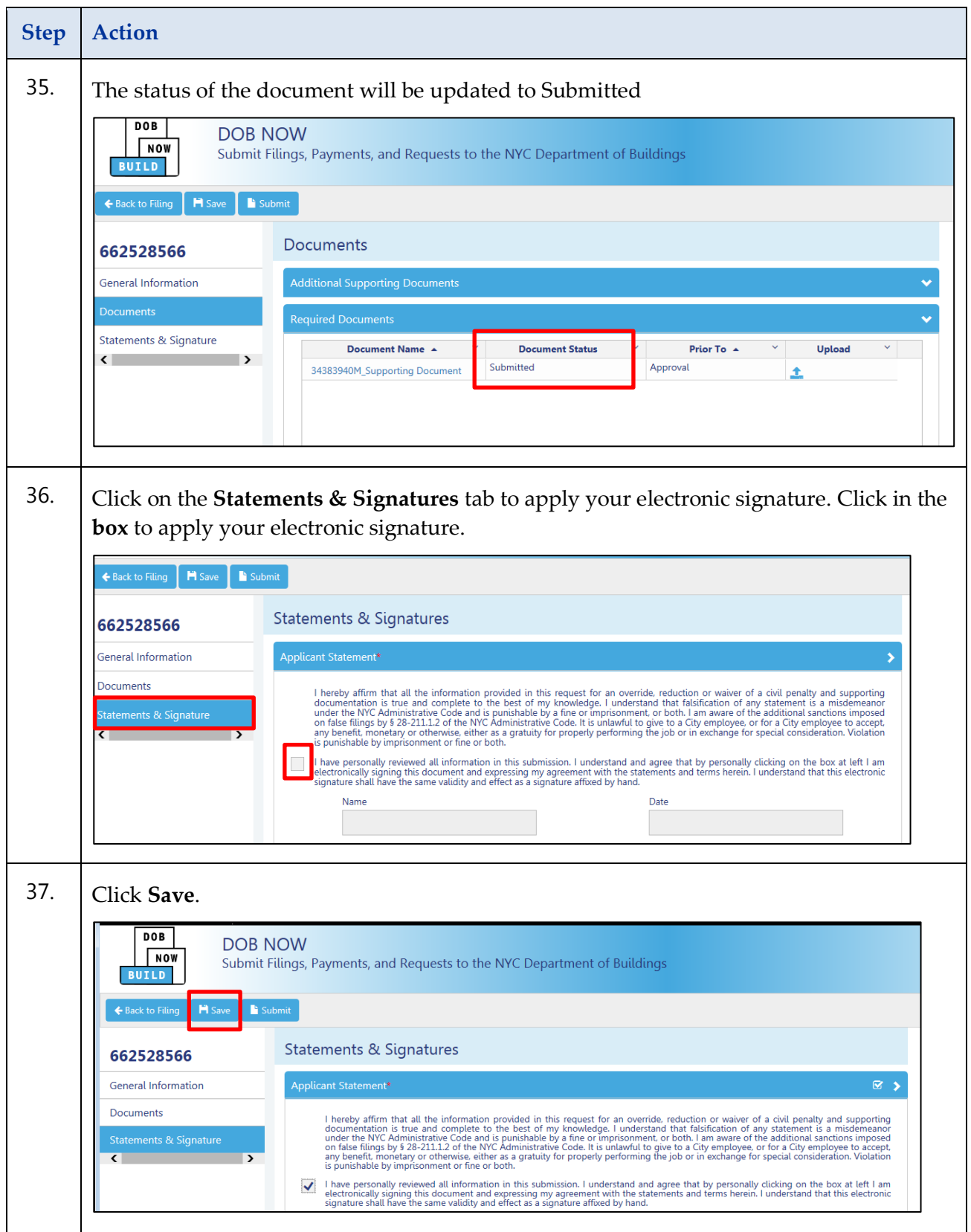

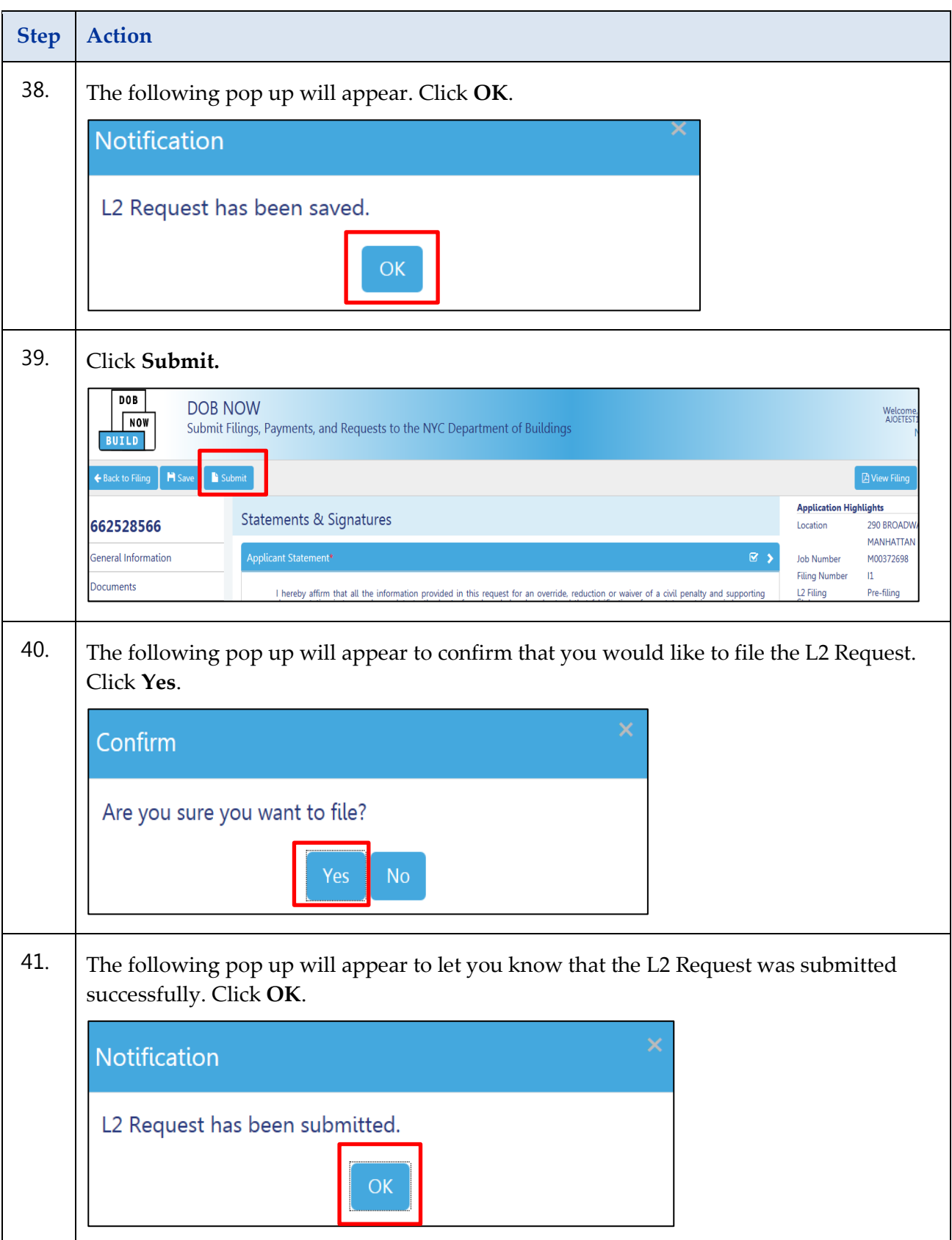

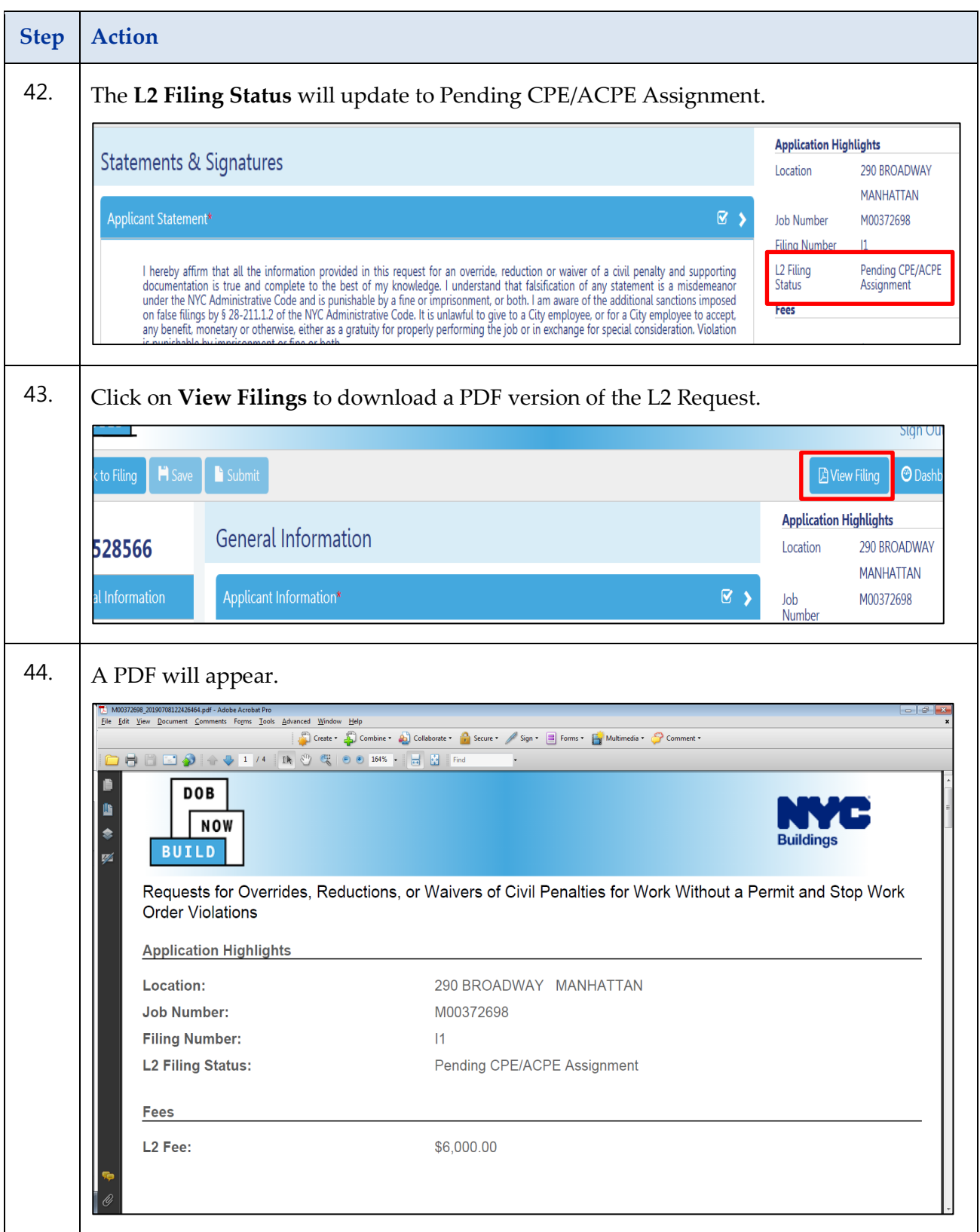

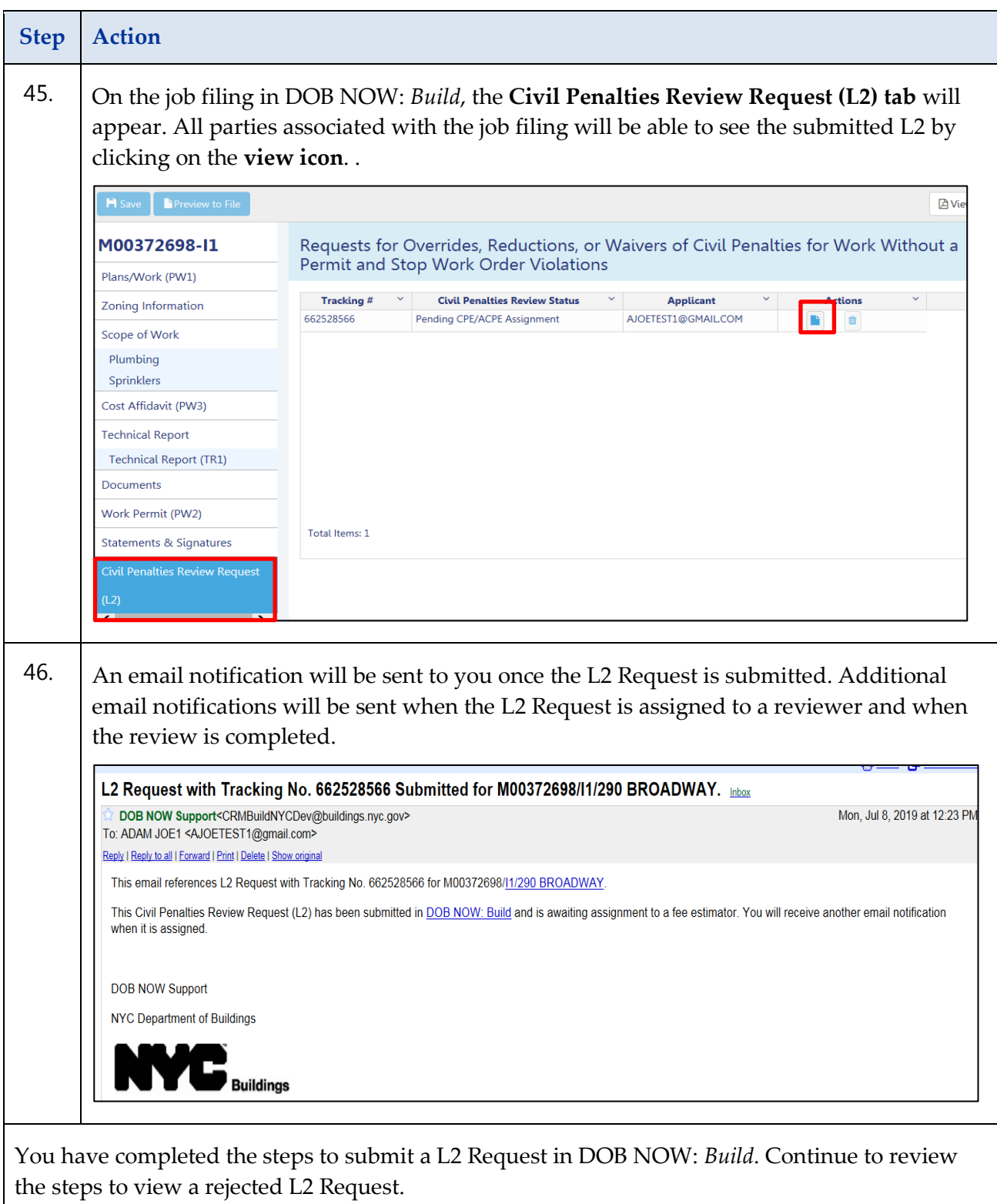

### **Viewing a Rejected L2 and Submitting a New Request**

Complete the following steps if your L2 request was rejected.

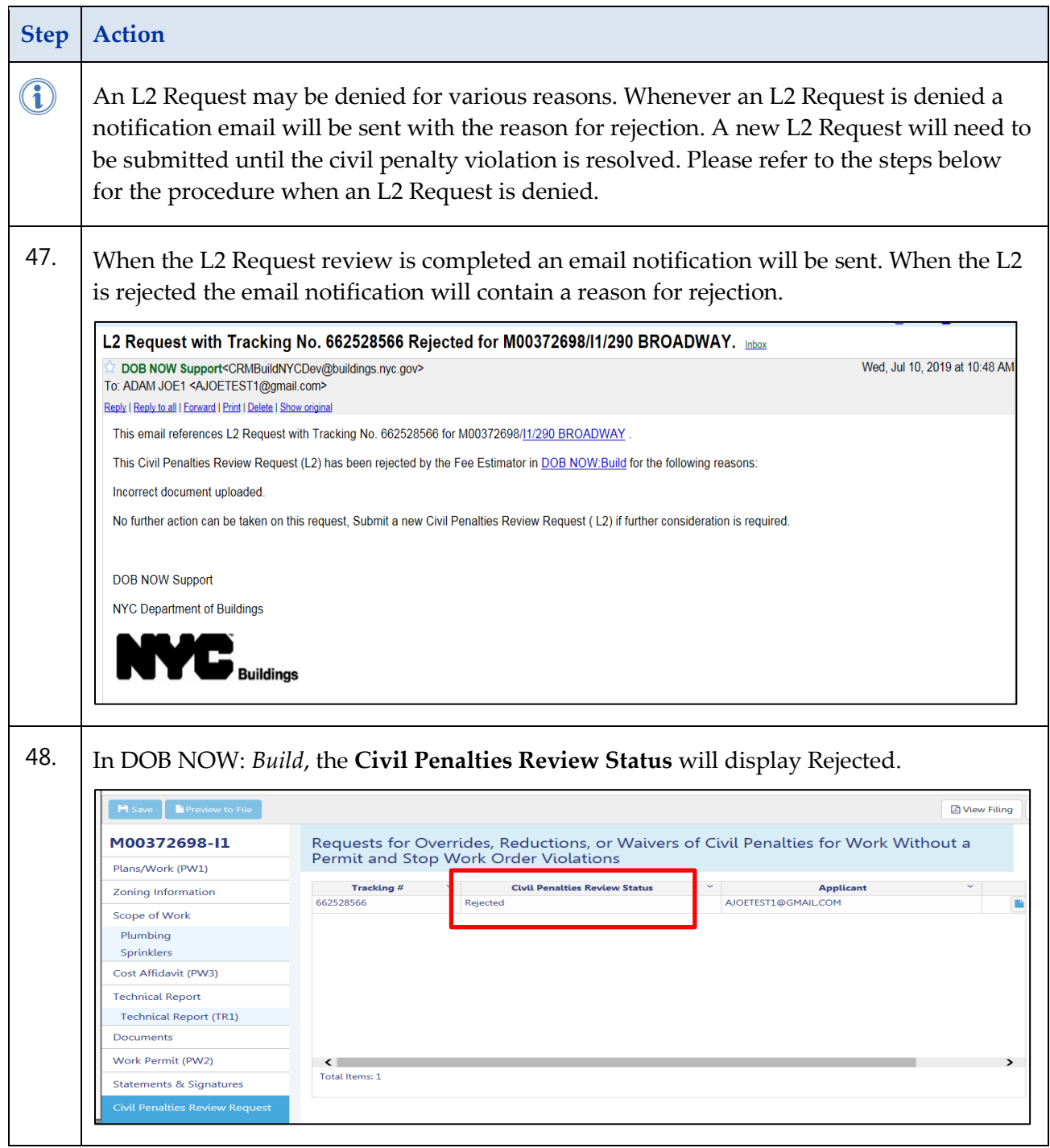

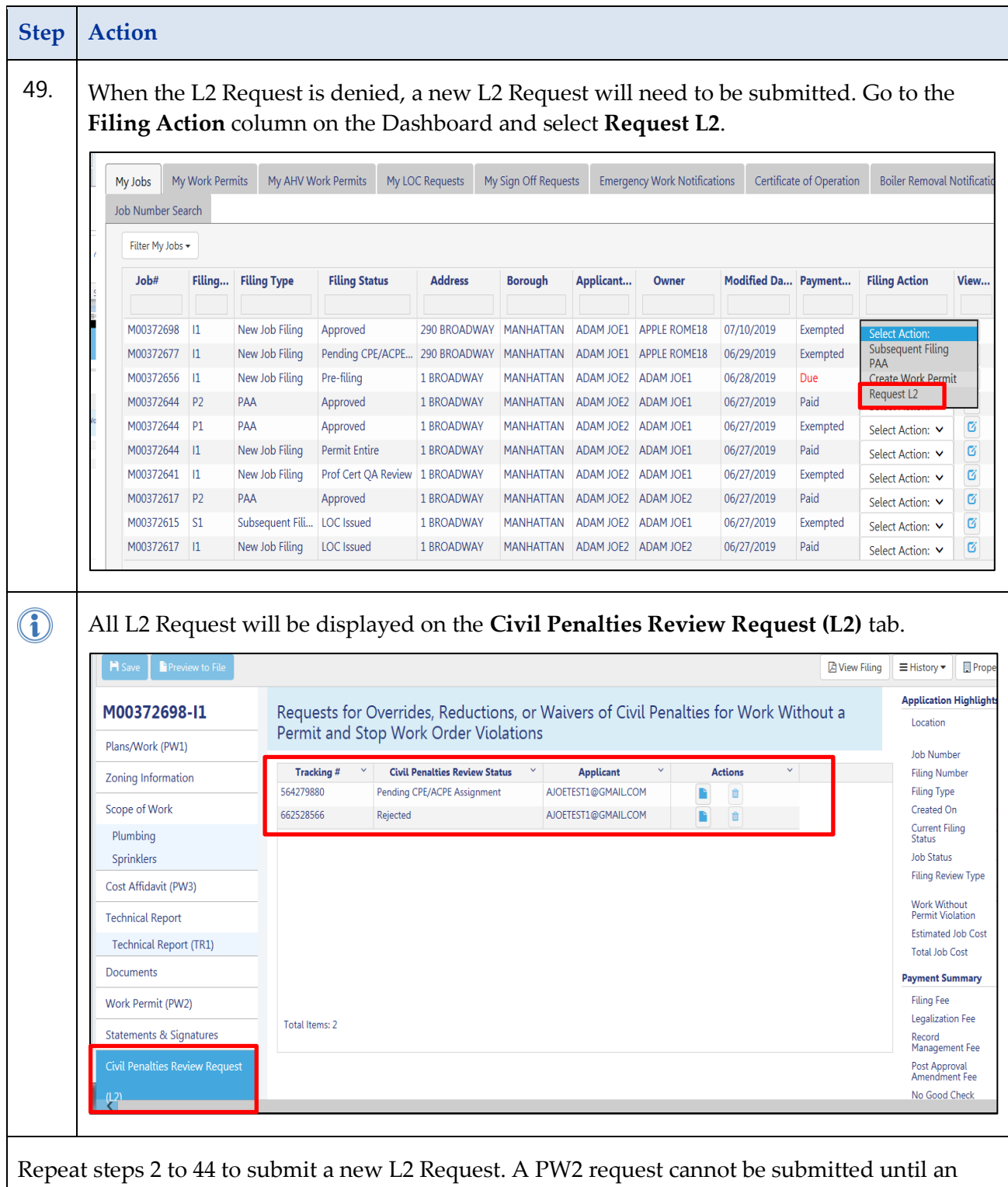

approved L2 Request is in DOB NOW: *Build*.

### **Viewing an Approved L2 and Submitting the PW2 Request**

Complete the following steps when your L2 request is approved.

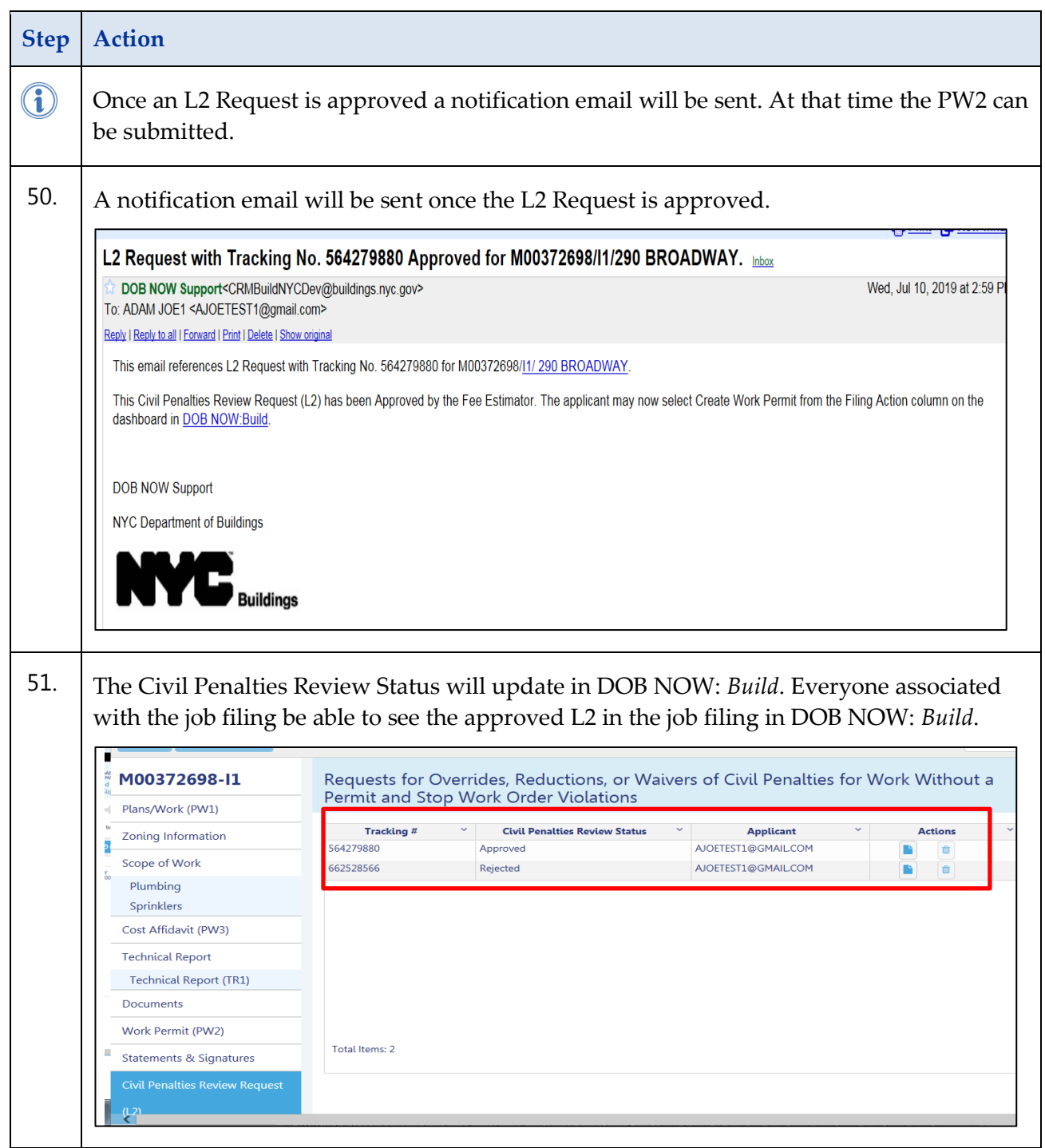

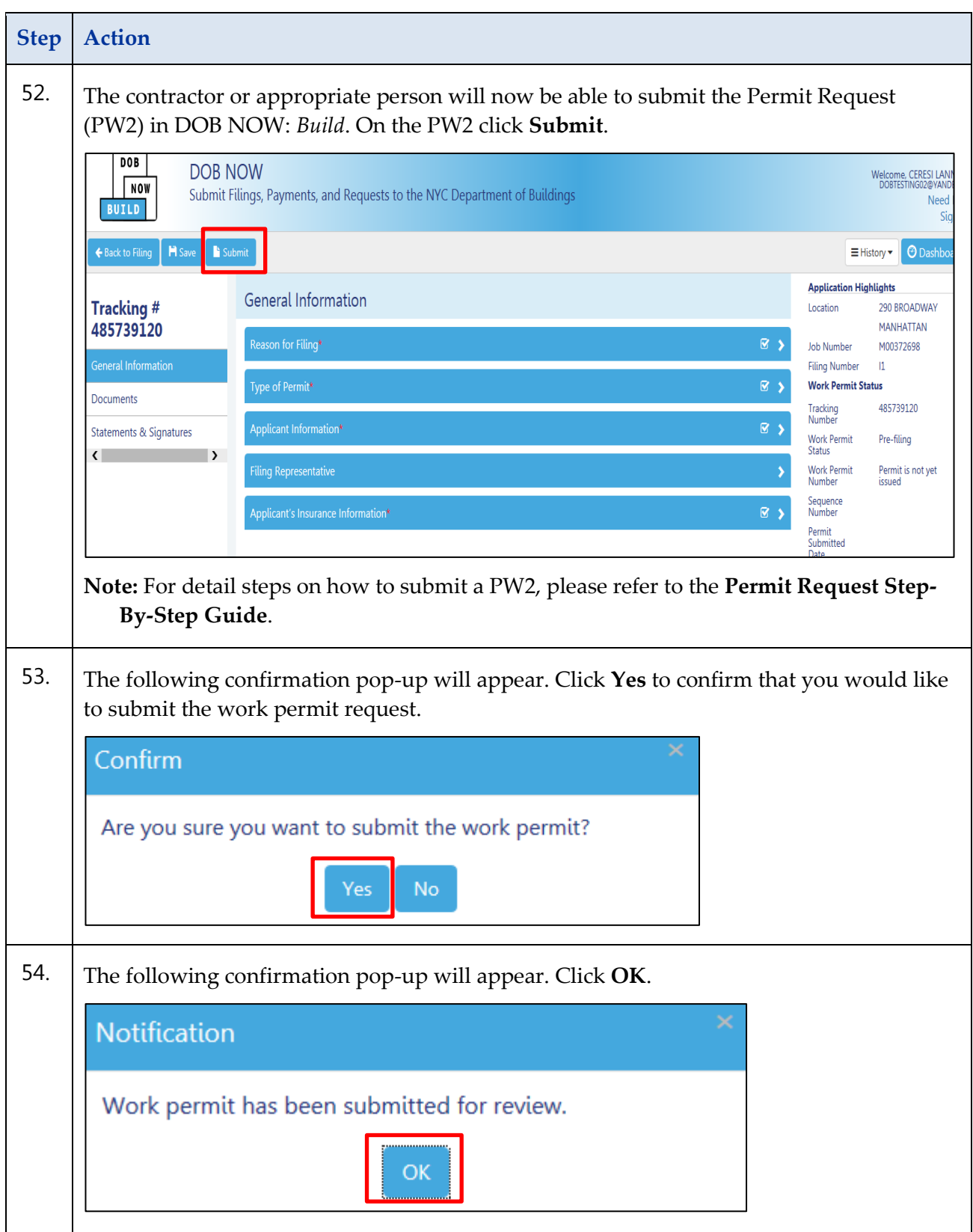

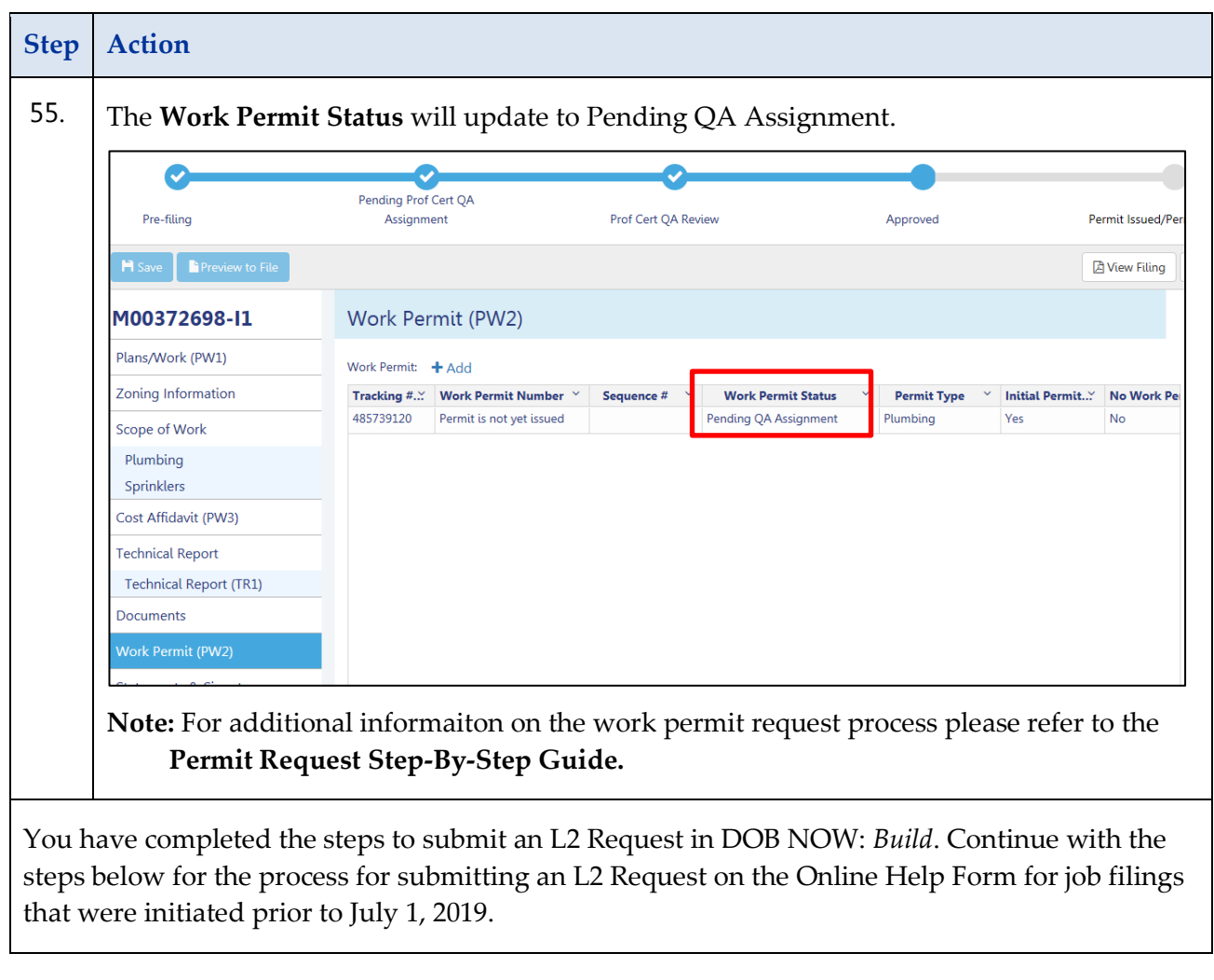

# **Civil Penalties Review Request (L2) Process for Job Filings Created Before July 1, 2019.**

Complete the following steps to submit an L2 Request for a job filing that was submitted in DOB NOW: *Build* prior to July 1, 2019.

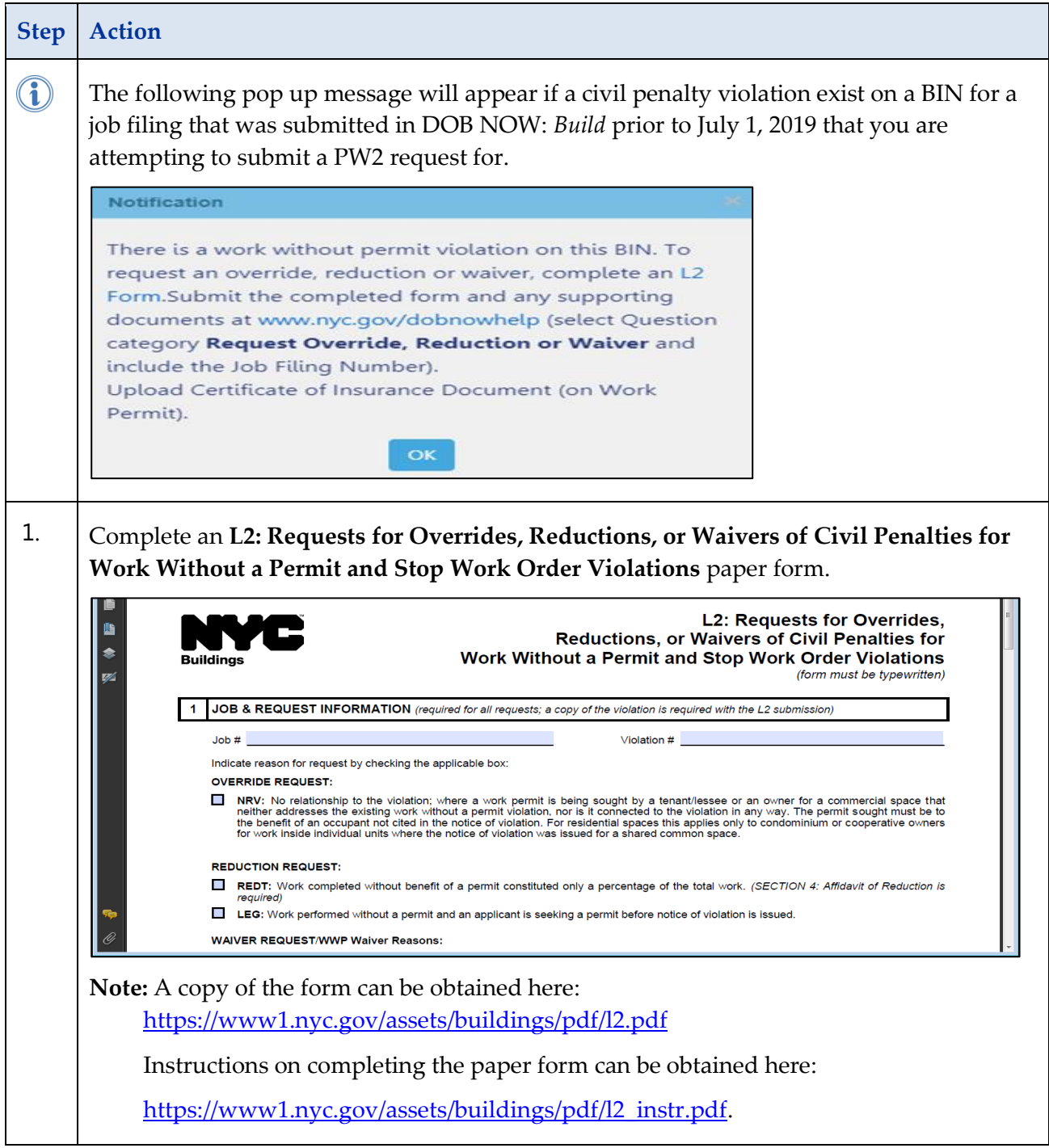

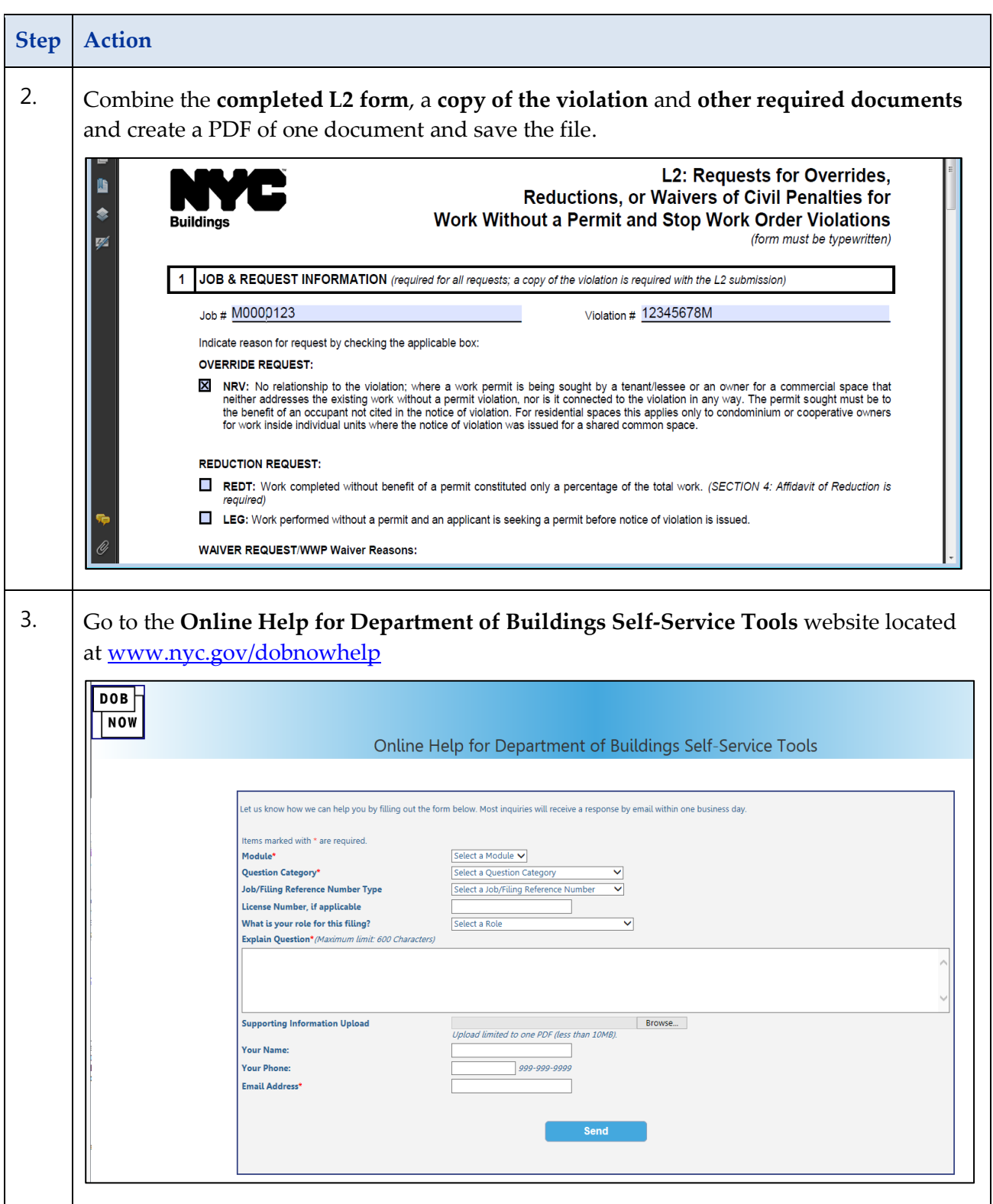

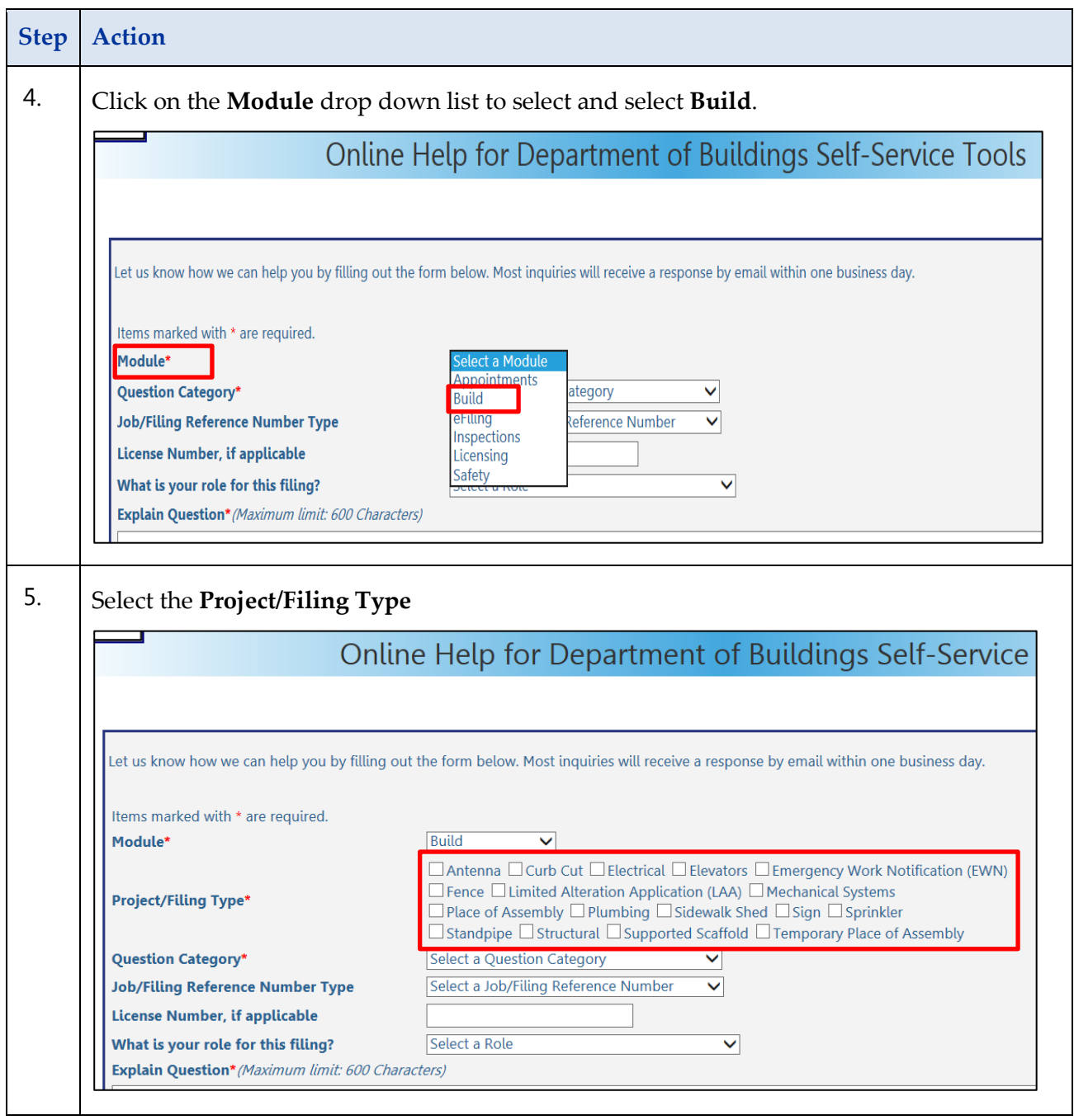

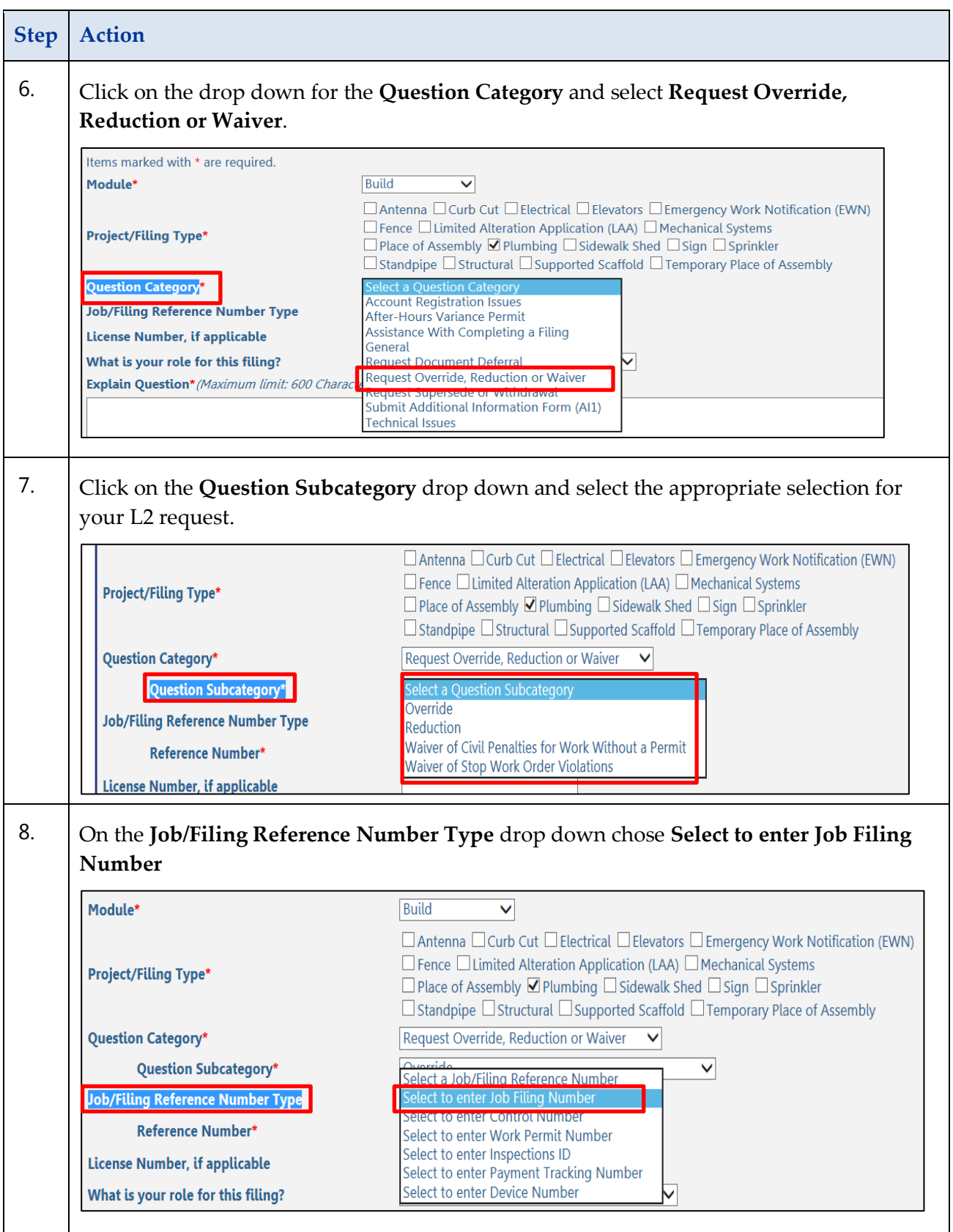

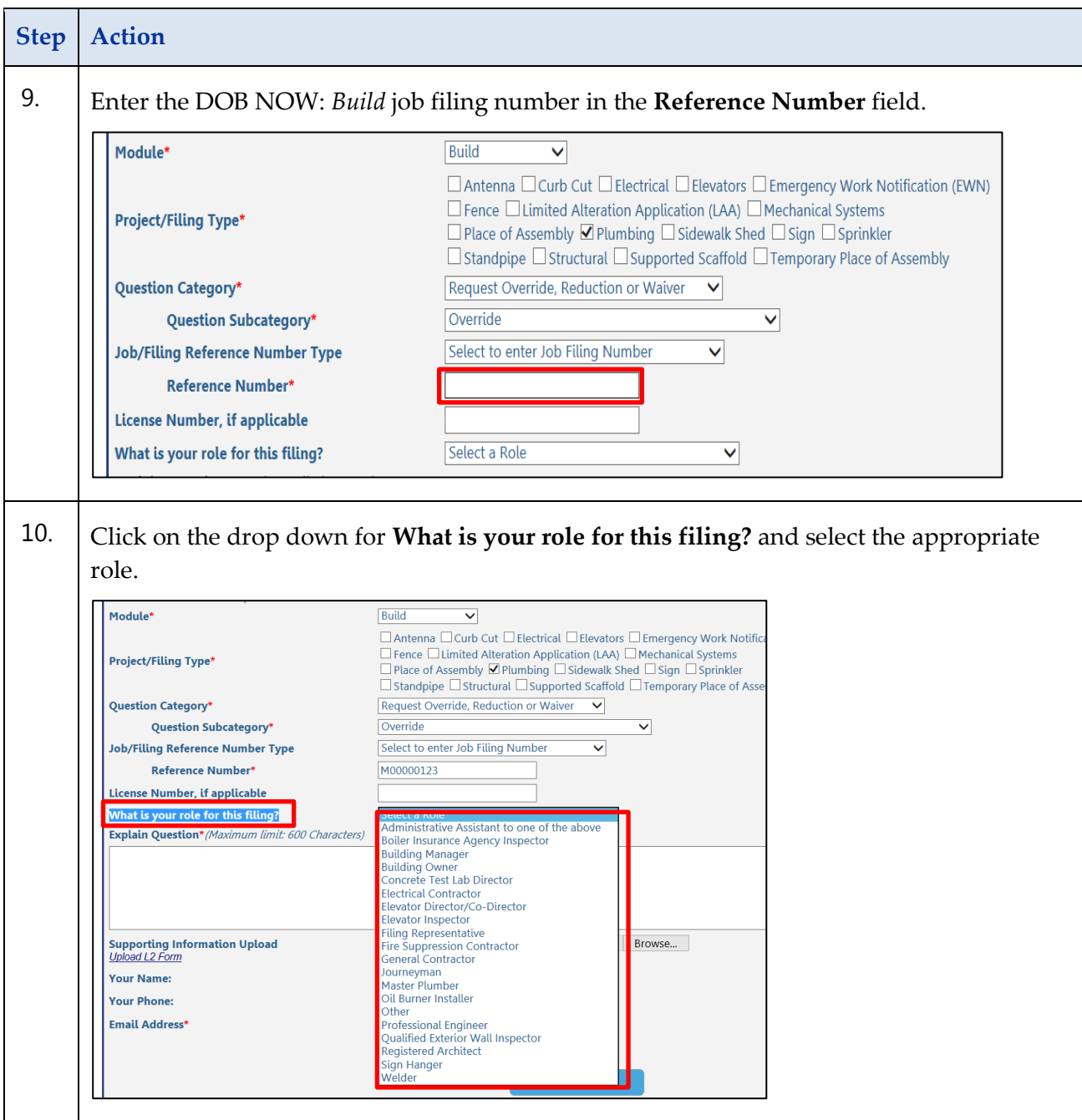

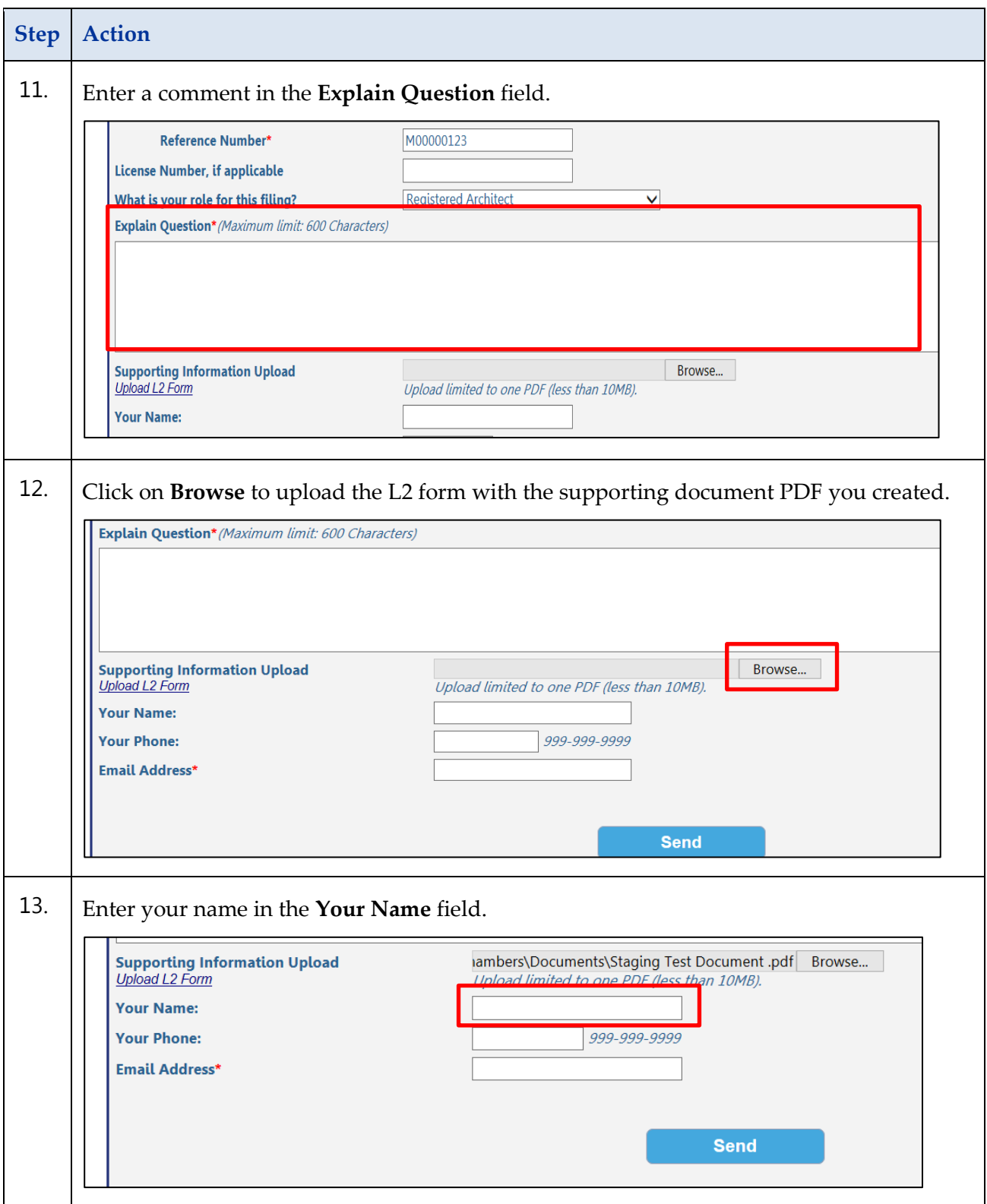

![](_page_30_Picture_64.jpeg)

![](_page_31_Picture_59.jpeg)